**HENRY Alexis, 23/03/2022**

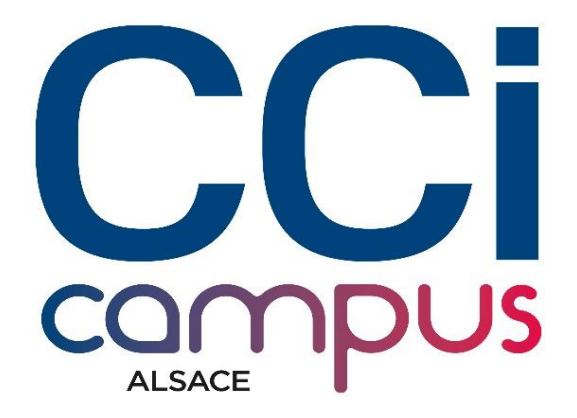

## **Mise en place d'un**

## **Server Web Apache.**

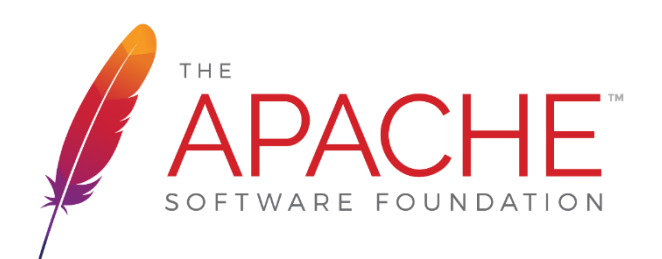

# **SOMMAIRE**

- **I.** Objectifs.
- **II.** Contexte.
- **III.** Prérequis.
- **IV.** Tâches à réaliser.
- **V.** Ressources fournies.
- **VI.** Résultats attendus.
- **VII.** Travail réalisé.

#### I. Objectifs.

Votre travail consiste à installer l'environnement technique de préproduction : serveur web et serveur de base de données permettant la mise en ligne d'une application web fournie par l'entreprise prestataire/cliente.

#### II. Contexte.

L'équipe de développement web a besoin d'un environnement "type" pour la réalisation et les tests des applications Web de ses clients.

#### III. Prérequis.

Disposer de deux VM avec uniquement OS Ubuntu Server 20.04 installé.

#### IV. Tâches à réaliser.

1.Installer l'environnement technique "type" pour un développement web classique (HTML/CSS/PHP) sur un premier serveur

2.Installer l'environnement technique "type" pour un développement web classique (SQL) sur un second serveur

3.Vérifier les fichiers de configuration des services et les logs

4.Tester le résultat en local

#### V. Ressources fournies.

Fiches de savoirs techniques sur l'installation et la configuration d'un serveur Linux web/php et d'un serveur de base de données avec DNS fonctionnel

#### VI. Résultats attendus.

Environnement technique "type" configuré et opérationnel (configuration correcte)

Un rapport de test du service en localhost est produit.

#### VII. Travail réalisé

.

J'ai décidé de réaliser ce TP à l'aide de multipass.

De ce fait, j'ai donc créé deux instances :

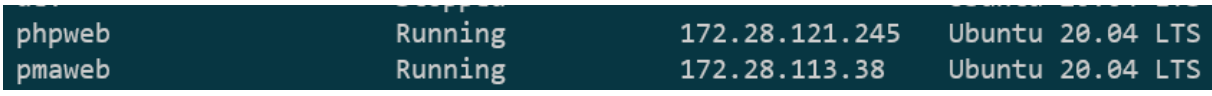

La première 'phpweb', va contenir WordPress (Soit apache, PHP…).

La seconde 'pmaweb' va contenir uniquement mysql<sup>1</sup>.

 $^1$  Si on souhaite avoir MySQL en interface, il faut installer phpMyAdmin, ce qui nécessite l'installation d'Apache. Résultat ci-dessous :

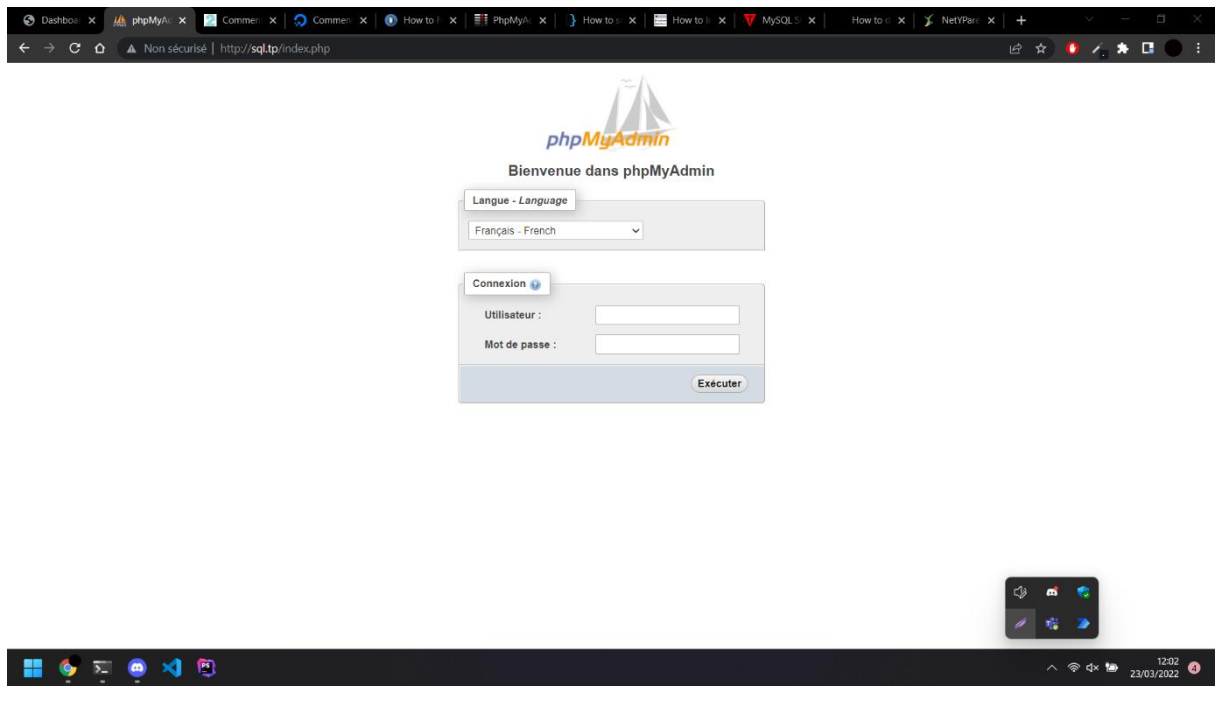

J'ai donc attribué aux deux instances une adresse IP fixe :

Voici le contenu de ce fichier qui attribue l'adresse IP fixe :

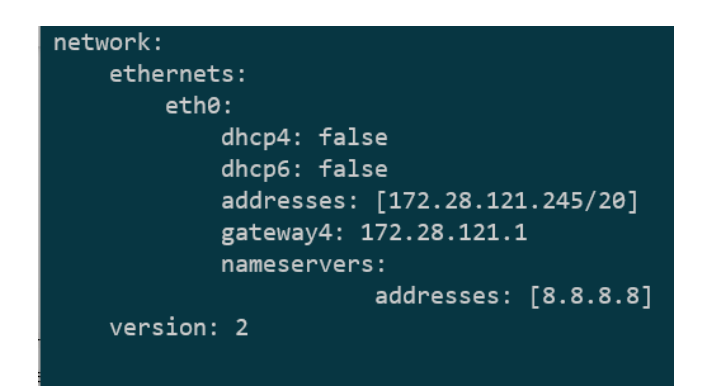

Ensuite, le principe étant d'accéder aux sites (WordPress & phpMyAdmin) via le nom de la machine et non via l'adresse IP.

Sans installation de logiciels supplémentaires, il est nécessaire de modifier le fichier host de Windows :

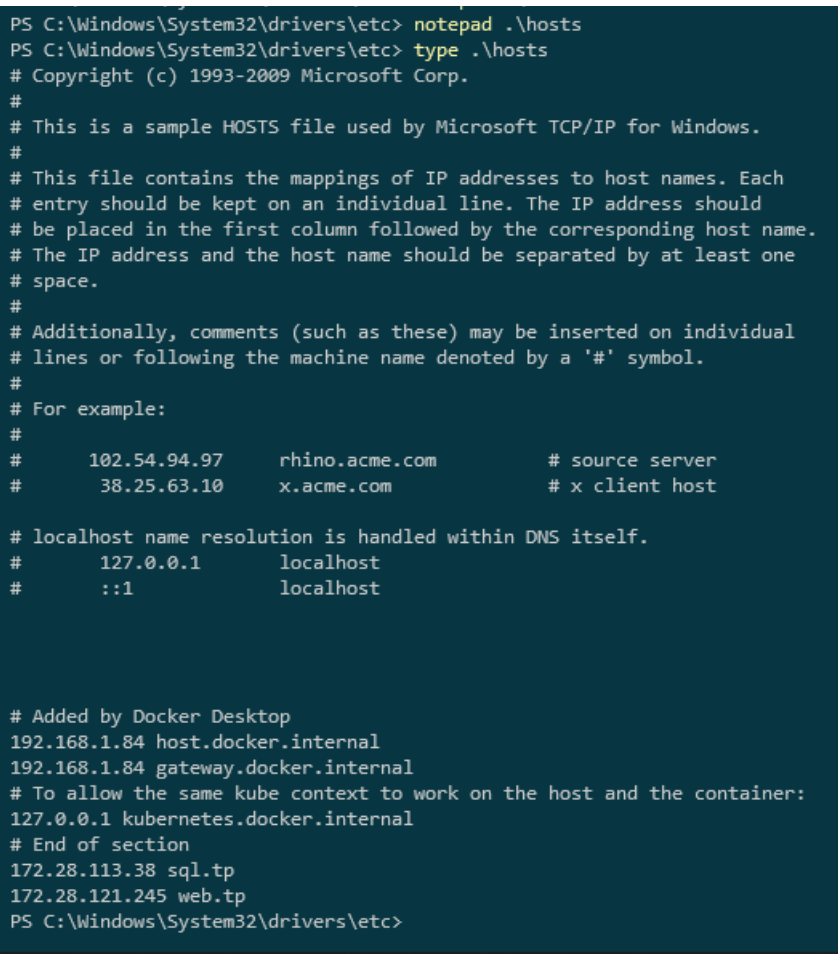

### **Ci-dessous, on remarque que l'accès à Wordpress est opérationnel, ce qui signifie que la liaison entre les deux machines fonctionne.**

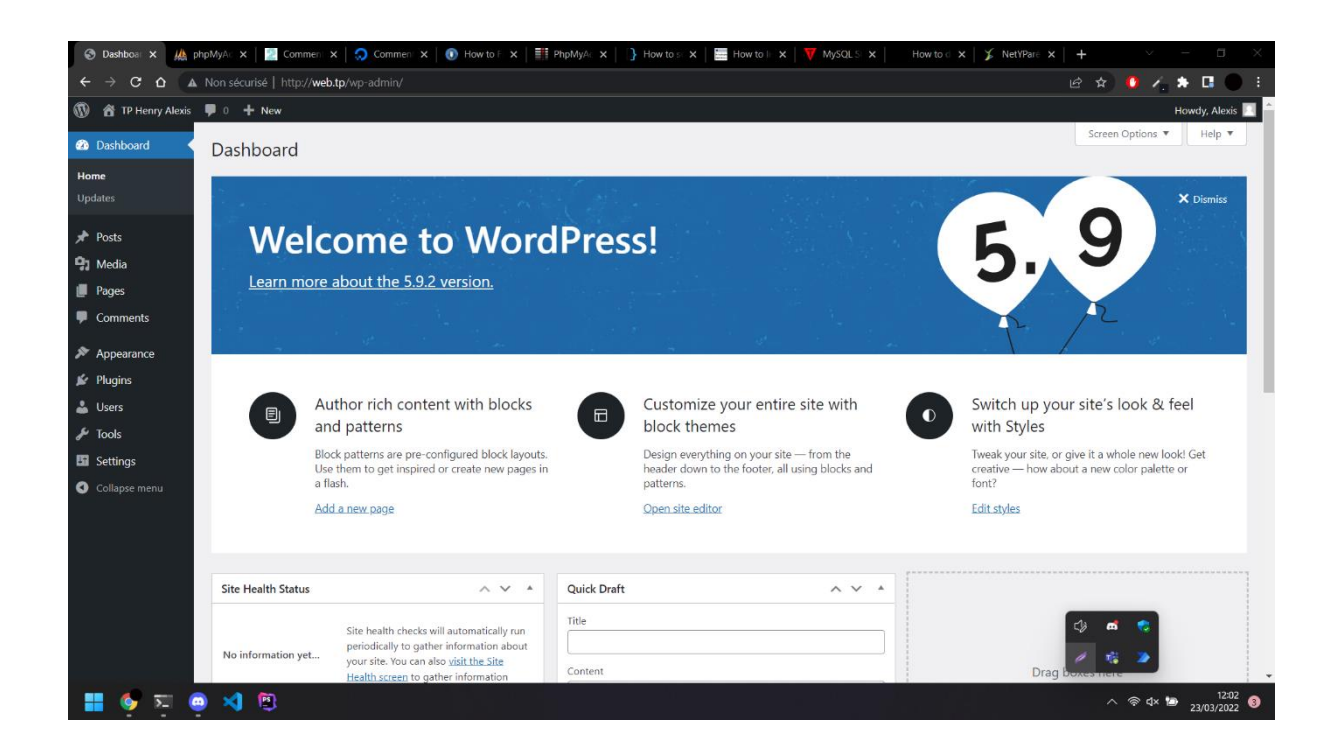

On peut vérifier que cette liaison fonctionne en se connectant à mysql en ligne de commande depuis notre machine web :

b:/var/www/html\$ mysql -u fred -p -h 172.28.113.38 Enter password: Welcome to the MySQL monitor. Commands end with ; or  $\gtrsim$  g. Your MySQL connection id is 27 Server version: 8.0.28-0ubuntu0.20.04.3 (Ubuntu) Copyright (c) 2000, 2022, Oracle and/or its affiliates. Oracle is a registered trademark of Oracle Corporation and/or its affiliates. Other names may be trademarks of their respective owners. Type 'help;' or '\h' for help. Type '\c' to clear the current input statement. mysql> exit **B**ve

Page 5 sur 7